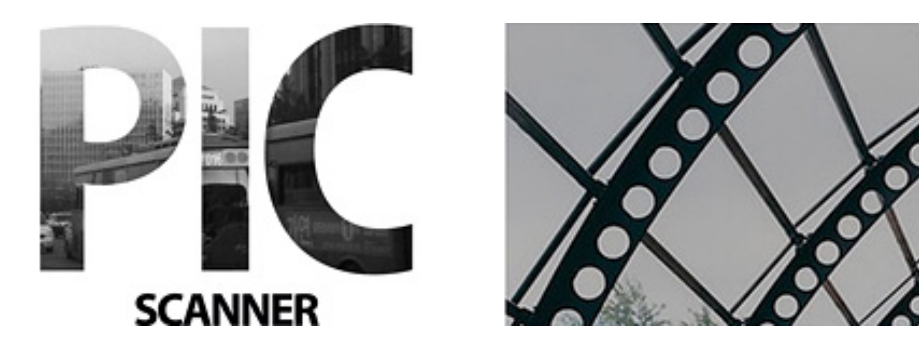

# คู่มือใช้งาน

คู่มือนี้จะแสดงรายละเอียดเกี่ยวกับ

- การสแกนรูปภาพ
- การดูผลรูปภาพที่ผ่านการ crop หรือตัดแต่งแล้ว
- การแก้ไขและปรับปรุง
- การเพิ่ม caption (คำบรรยายภาพ)
- การใช้เอฟเฟคพิเศษ
- การสร้างอัลบั้ม
- การแบ่งปันและส่งต่อรูปภาพ

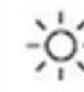

้เพื่อให้ได้ผลลัพธ์ที่ดีที่สุด ต้องแน่ใจว่า

1) มีแสงสว่างเพียงพอ 2) ไม่มีเงาหรือแสงสะท้อน

## การสแกนรูปภาพ

- วางรูป 1-3 รูป บนพื้นหลังหรือกระดาษที่เป็นสีขาว (หรือพื้นหลังธรรมดาที่ไม่มีลวดลาย)
- ให้รูปทั้งหมดอยู่ภายในขอบของพื้นหลังหรือกระดาษ และให้มีระยะห่างของแต่ละรูปอย่างน้อย 1 ซม.
- วางกล้องให้อยู่เหนือรูปภาพ 20-25 ซม. โฟกัสและกดถ่ายรูป
- ดูภาพถ่าย หากพอใจในความคมชัด ให้กด **Use** (ใช้) หากไม่พอใจ ให้กด **Re-take** (ถ่ายใหม่)
- สแกนรูปเพิ่มเติมโดยการทำซ้ำตามขั้นตอนที่กล่าวมา

## การดูผลรูปภาพที่่ผ่านการ **crop**

แตะที่ภาพบนหน้าจอกล้องเพื่อไปยังแกลเลอรี่

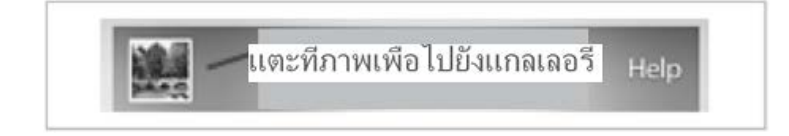

- แกลเลอรี่แสดงผลการตัดแต่งภาพ
- แตะที่ภาพเพื่อดู
- แตะครั้งเดียวเพื่อซ่อนแถบเครื่องมือ แตะอีกครั้งเพื่อแสดง
- หากภาพถ่ายผิดพลาดหรือตัดแต่งผิด ให้กด re-shoot (ถ่ายใหม่) หรือกด **Originals** (ต้นฉบับ) และตัดแต่งด้วยตนเอง

# การแก้ไขรูปภาพ

ขณะดูรูปภาพ จะมีเครื่องมือแก้ไขปรากฏที่แถบด้านล่าง

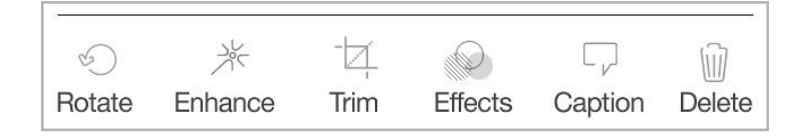

- เมื่อกดแต่ละครั้งภาพจะหมุน 90 องศา
- ปรับความสว่างและความคมชัด
- ตัดแต่งภาพ (หากการตัดแต่งภาพอัตโนมัติทำได้ไม่สมบูรณ์)
- ใช้เอฟเฟค (ซีเปีย ขาวดำ และอื่นๆ)
- เพิ่มคำบรรยายภาพ (วันที่ สถานที่ และอื่นๆ)

# การสร้างอัลบั้ม

จากแกลเลอรี่ภาพ คุณสามารถสร้างอัลบั้มใหม่หรือเพิ่มรูปภาพที่ผ่านการ crop แล้วไปยังอัลบั้มที่มีอยู่

# การสร้างอัลบั้มใหม่

- กด **Albums** (อัลบั้ม) > **Create new album** (สร้างอัลบั้มใหม่)
- พิมพ์ชื่ออัลบั้มใหม่
- บนหน้าจออัลบั้ม แตะที่อัลบั้ม
- แตะ **Edit** (แก้ไข) > **Add** (เพิ่ม) เพื่อเลือกรูปภาพ

## การแบ่งปันรูปภาพ

เมื่อภาพของคุณถูกแปลงเป็นไฟล์แล้ว คุณสามารถส่งต่อหรือแบ่งปันรูปภาพด้วยช่องทางต่างๆ เหล่านี้

- บนหน้าจอแกลเลอรี่ที่แสดงผลภาพที่ผ่านการ crop แตะที่รูปภาพที่ต้องการเพื่อ **Select** (เลือก)
- สามารถเลือกรูปได้มากกว่าหนึ่งรูป
- แตะปุ่ม 'ดำเนินการ' แล้วเลือกจากตัวเลือก

คุณจะต้องเชื่อมต่อระบบออนไลน์เพื่อเข้าถึงอีเมล, Facebook และ Twitter, Google+, Dropbox

## เคล็ดลับสุดท้าย

- เปิดใช้งาน iCloud บนอุปกรณ์ของคุณ และเปิด Pic Scanner เป็น 'On' เพื่อสำรองข้อมูล
- ตรวจสอบแกลเลอรี่ **Originals** (ต้นฉบับ) เป็นช่วงๆ และลบรูปที่ไม่ต้องการออก
- $\bullet$  บอกเพื่อนของคุณเกี่ยวกับ Pic Scanner!

ี่สำหรับเคล็ดลับเพิ่มเติมโปรดเยียมชม <u>www.facebook.com/picscanner</u> ("Like")